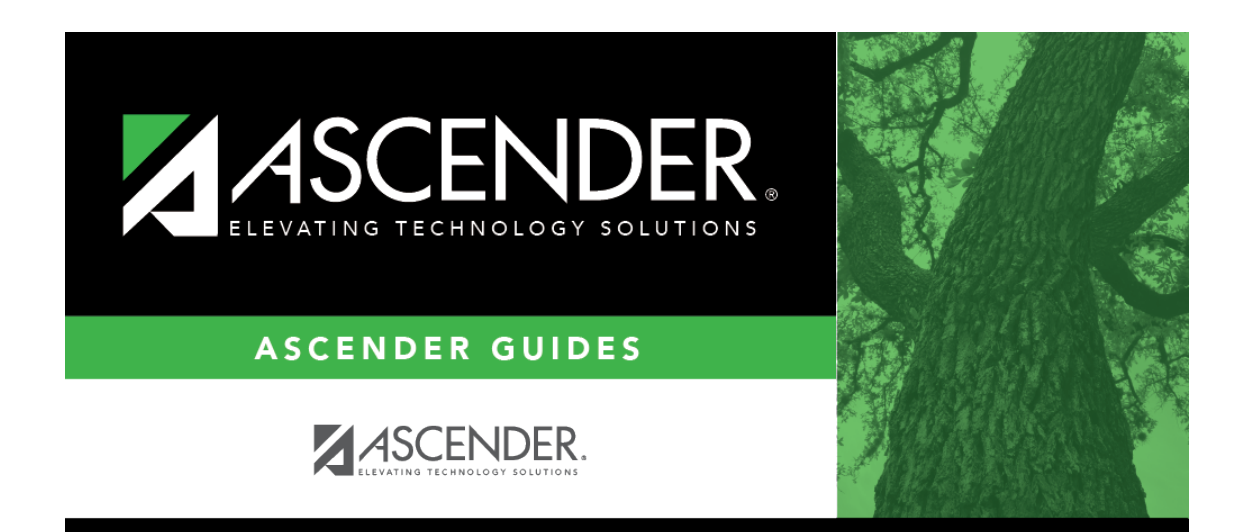

**scheduling\_secondary\_manual\_step2\_create\_schedules**

## **Table of Contents**

### [Scheduling > Maintenance > Student Schedules > Course Requests](https://help.ascendertx.com/student/doku.php/scheduling/maintenance/studentschedules/courserequests)

This tab allows you to create and adjust a student's course requests. You can also view the courses assigned to the student.

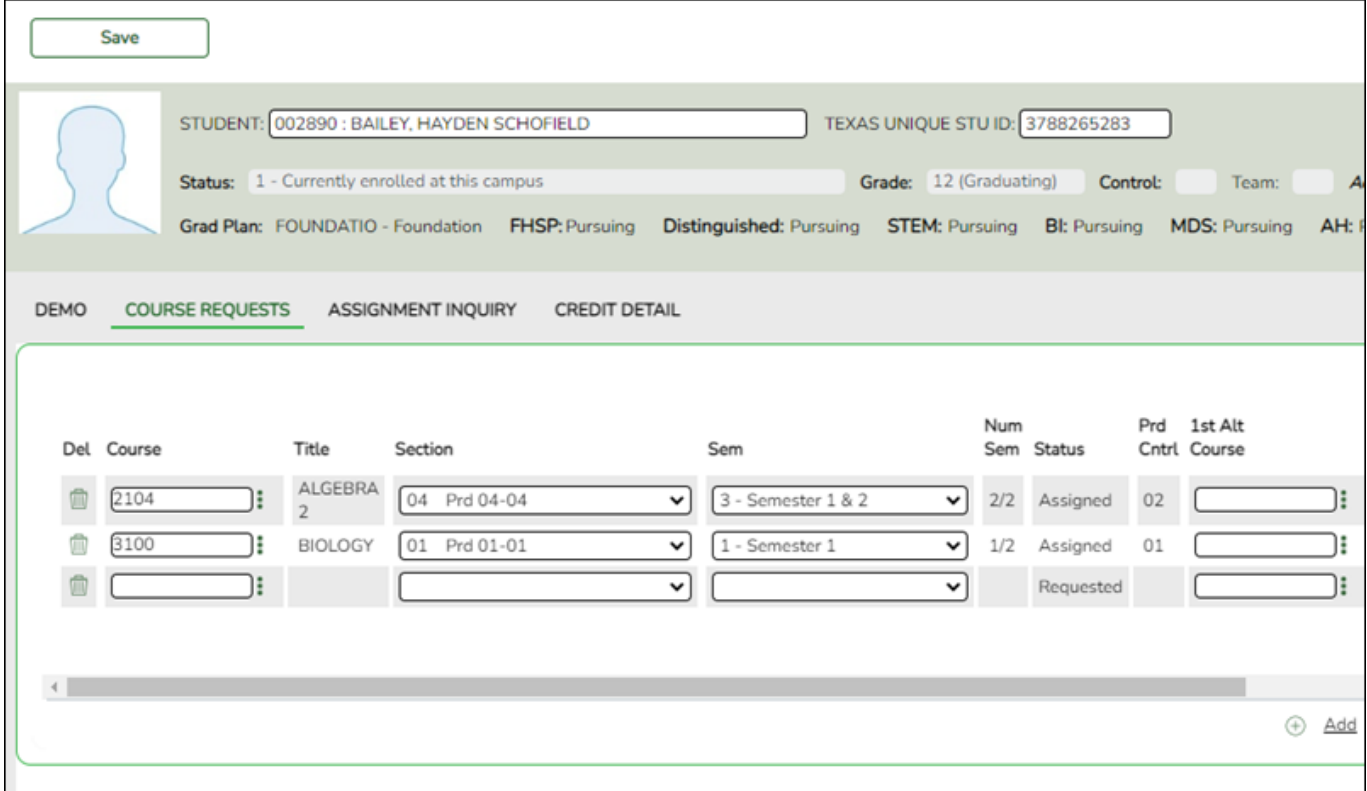

#### [Select a student.](#page--1-0)

❏ To retrieve a student's records, select the student in one of the following ways:

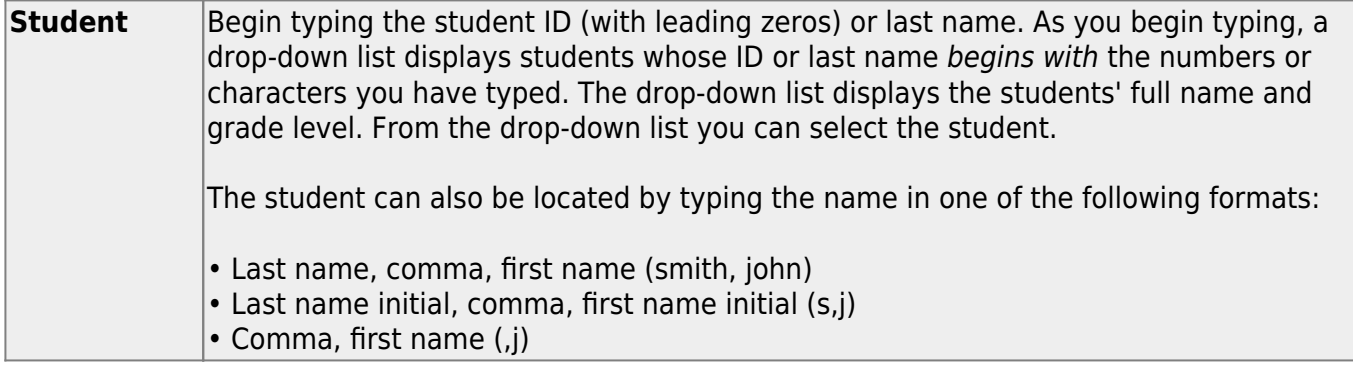

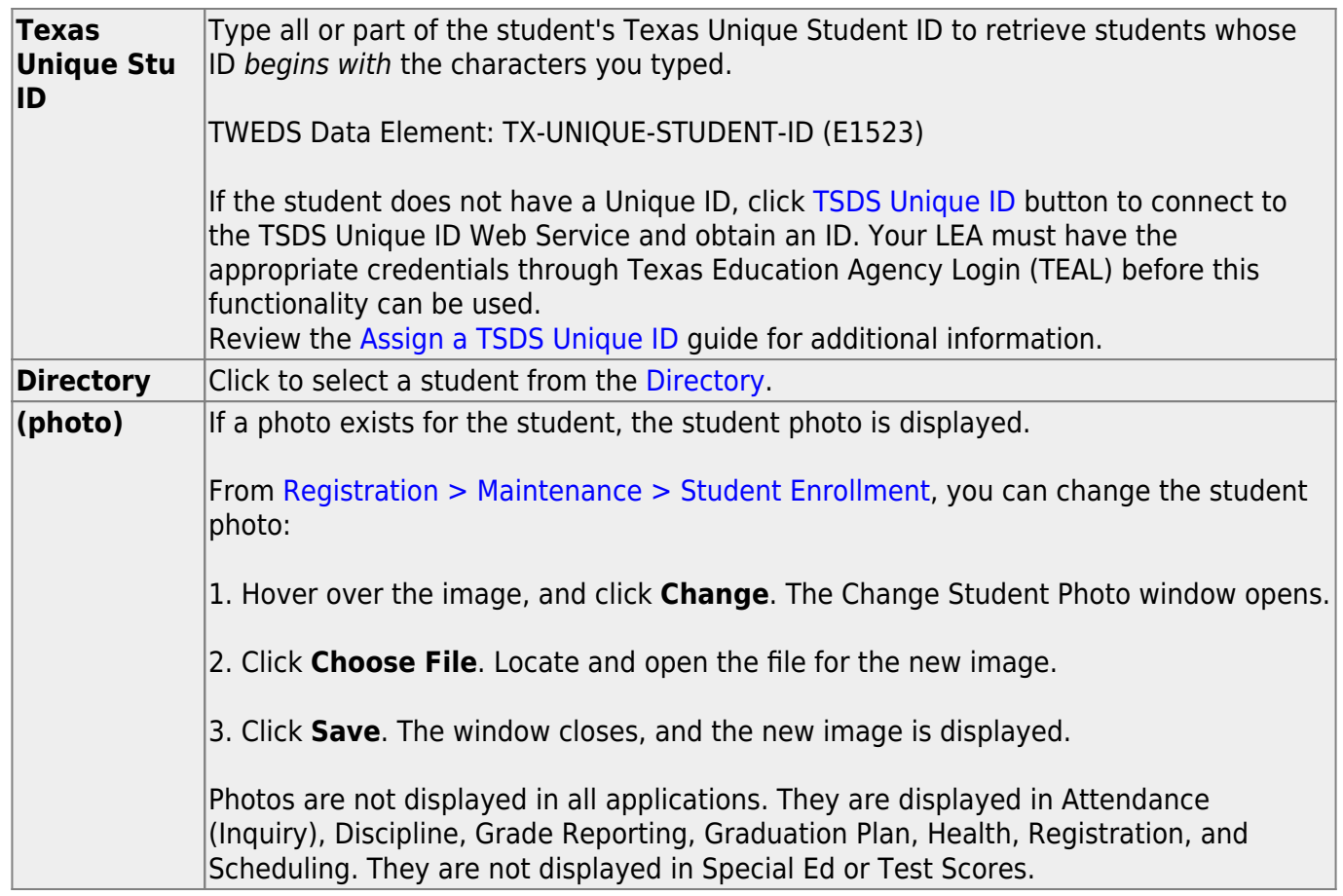

The student's status, current and next year grade levels, control number, and team are displayed.

In the **Grade** field, the student's current year grade level is displayed followed by his next year grade level in parentheses.

#### **To add a course request:**

❏ Click **+Add** to add a course request for the student. A blank row is added to the grid. ❏ Or, click **+Add 10** to add ten blank rows to the grid.

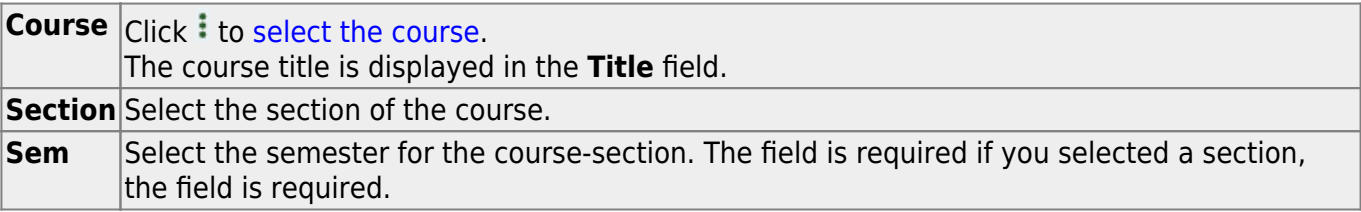

**IMPORTANT:** The **Status** field initially displays "Requested." Once the student has a course, section, and semester the **Status** field is updated to display "Assigned."

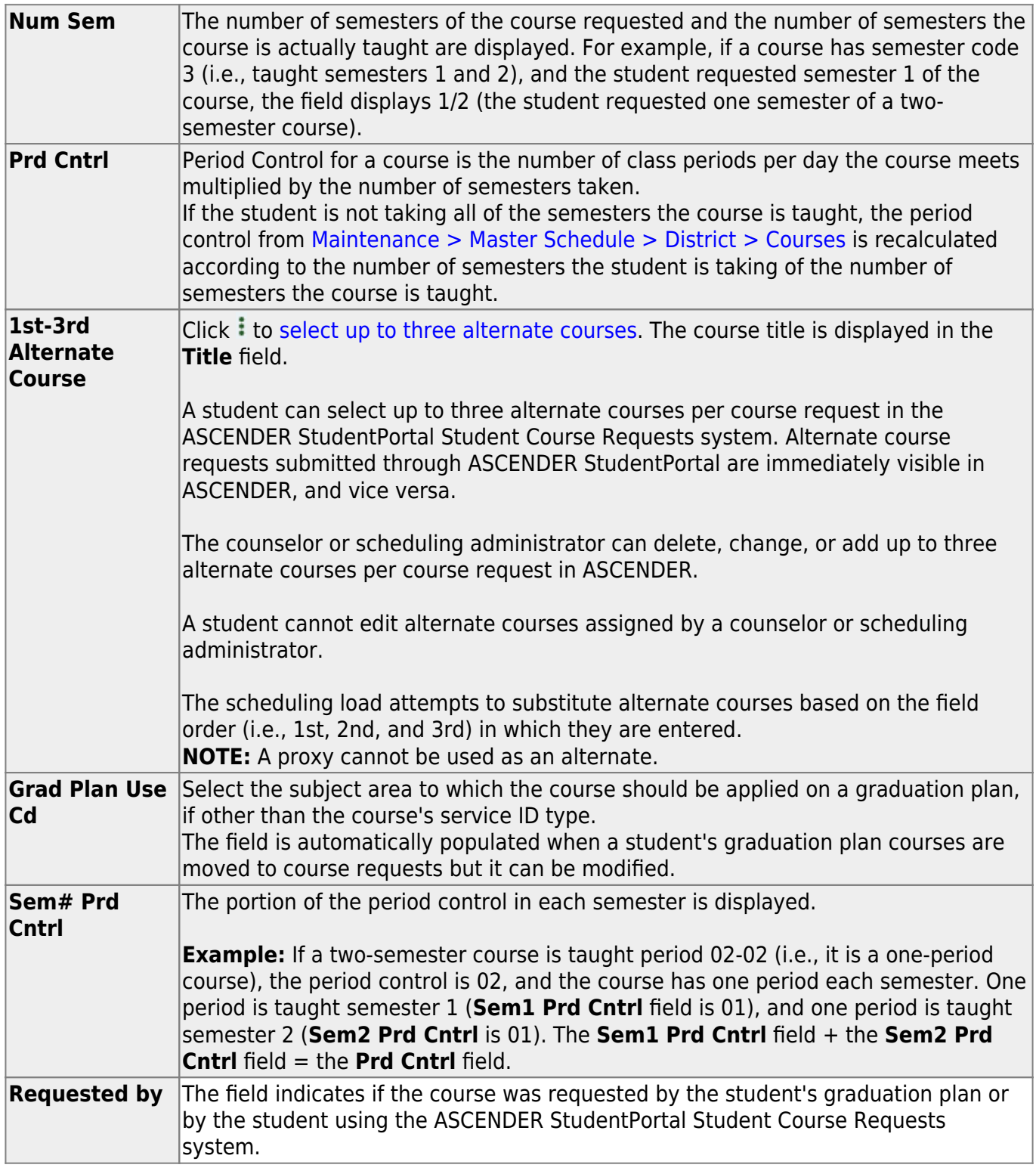

#### ❏ Click **Save**.

**Totals** Totals for the **Prd Cntrl** and **Sem# Prd Cntrl** fields for the student's requested courses are displayed.

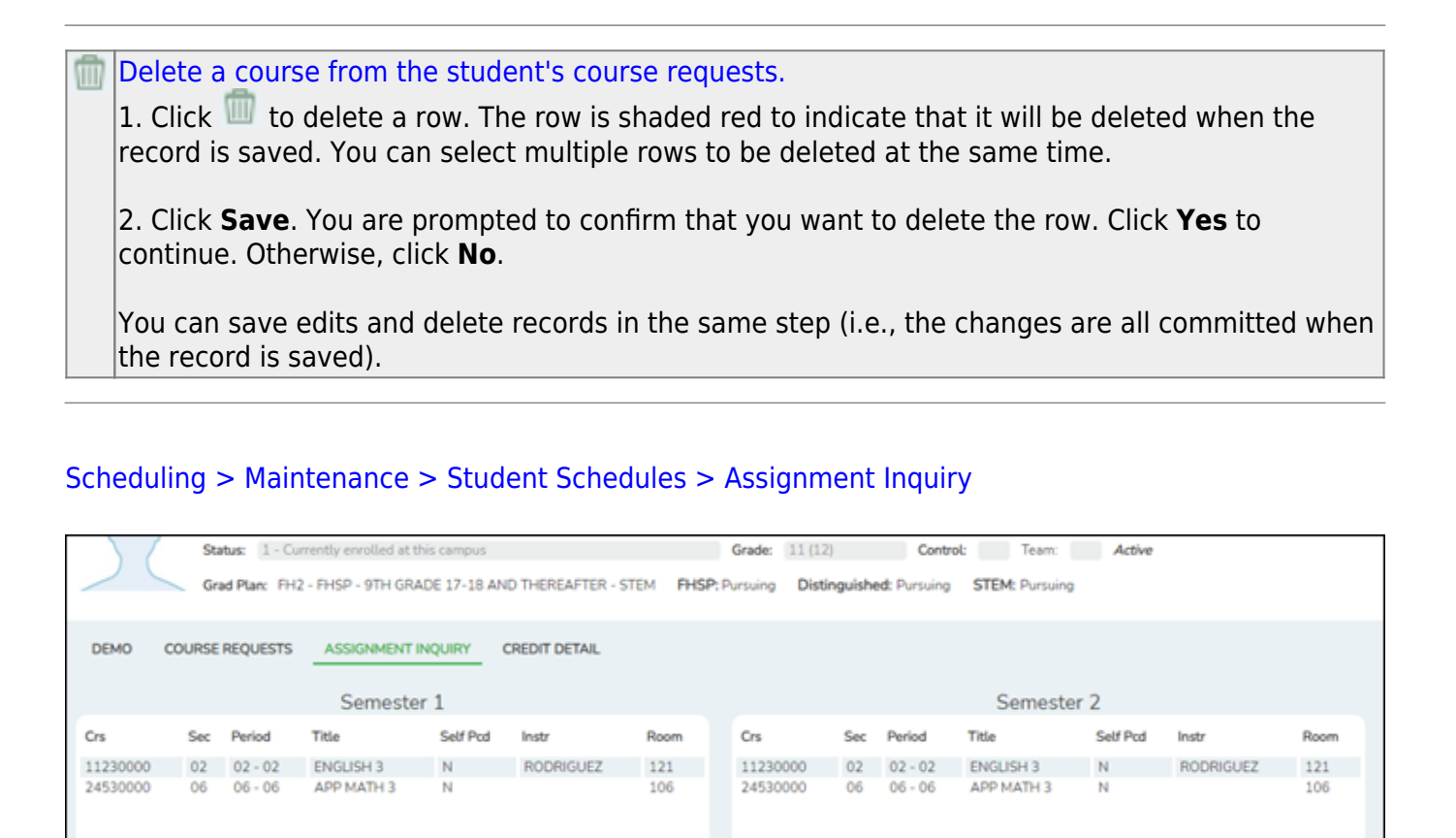

Rows: 2

Review the student schedules on the Assignment Inquiry tab.

Rows: 2

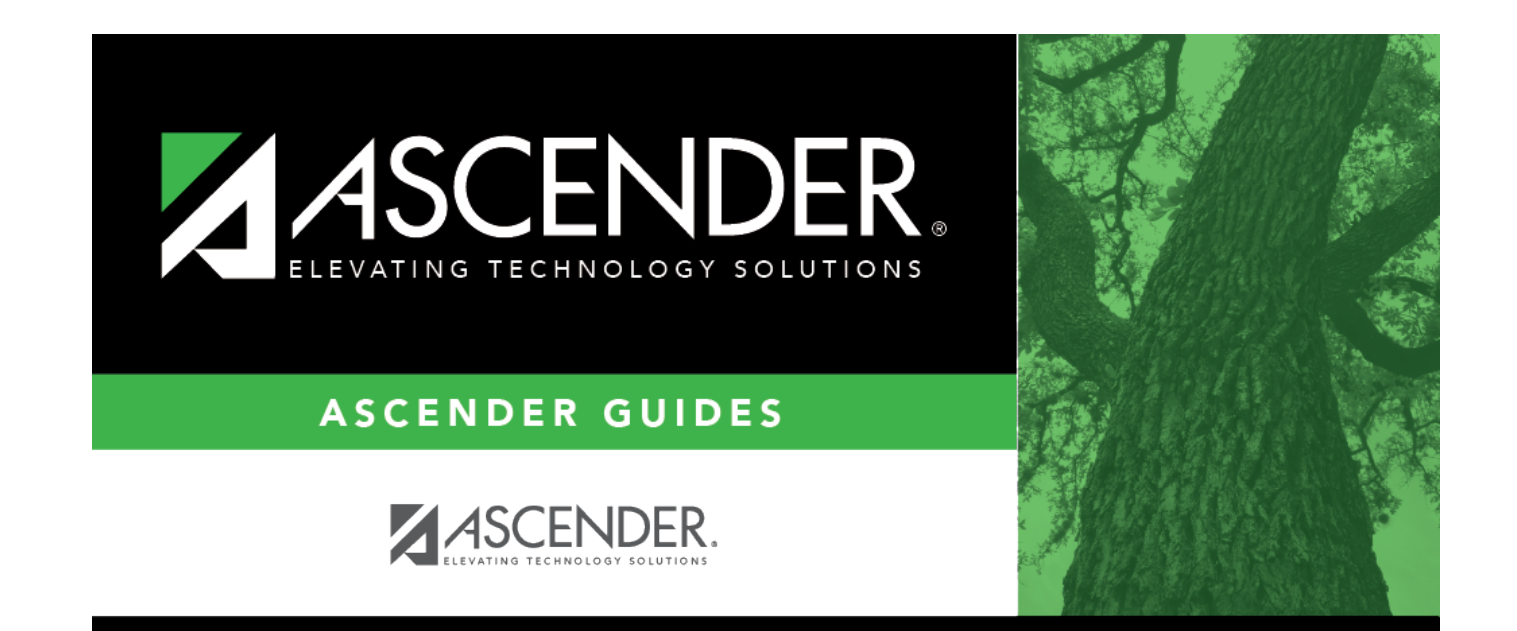

# **Back Cover**